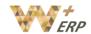

# **Table of Contents**

| Time off Module |                                                    | .2 |
|-----------------|----------------------------------------------------|----|
|                 | Layout overview                                    |    |
| ii.             | Create a time off request                          | .3 |
| iii.            | Create an allocation request                       | .3 |
| iv.             | Set up Time off types                              | .4 |
| v.              | Approve or reject leaves request (for manager use) | .4 |
| vi.             | Time off reports                                   |    |

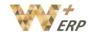

# Time off Module

## i. Layout overview

Time off module allows you to view and control yours and employees' leaves.

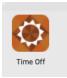

Click on My Time Off, to see your time off requests and my allocation requests.

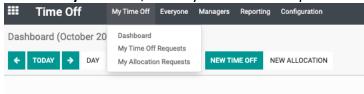

Click on **Everyone** to see everyone's leaves in calendar view.

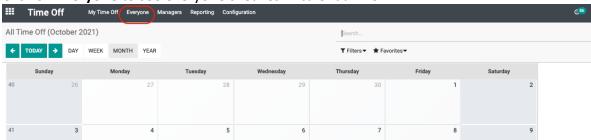

Click on **Reporting** to see reports by Employee or by leaves type.

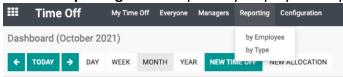

Time off module provides two different views for your leaves.

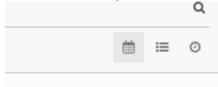

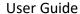

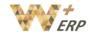

A **calendar view**, which allows you to see your leaves by week, month, or year. You can also see your leaves allowances and a clear record of the different types of leaves you have taken so far.

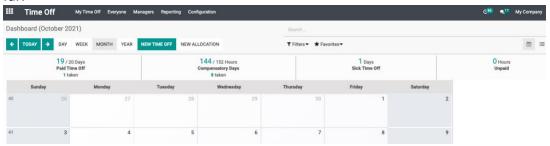

A list view that allows you to filter by the time off type, start date, duration, and status.

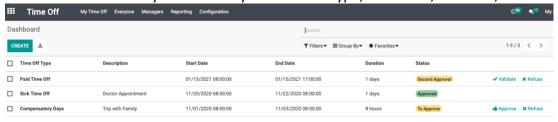

#### ii. Create a time off request

Go to My Time off  $\rightarrow$  My Time off request  $\rightarrow$  Create.

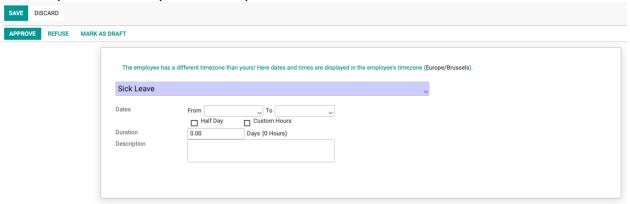

Select the type of time off or leave. Input the dates or the duration. And include the reason for the time off in the description field (if necessary). After filling up the form click on save and your leave request will be sent to your manager for approval.

You can also include any attachment by clicking on the attachment icon if it is necessary.

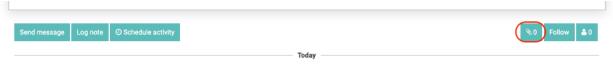

#### iii. Create an allocation request

Allocation request is a feature that can be of use to an employee in certain situations. This feature can be used when an employee needs special permission for availing of leave. For

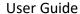

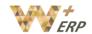

example if an employee may have only 10 days of leaves per year. If the employee wants to take 13 days of leave, he will require special approval and can use the allocation request feature for this.

To make an allocation request go to My time off  $\rightarrow$  My allocation request  $\rightarrow$  Create.

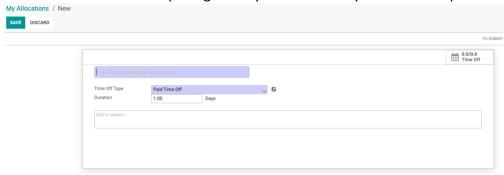

# iv. Set up Time off types

To set up different types of time off go to Configurations  $\rightarrow$  Time off types.

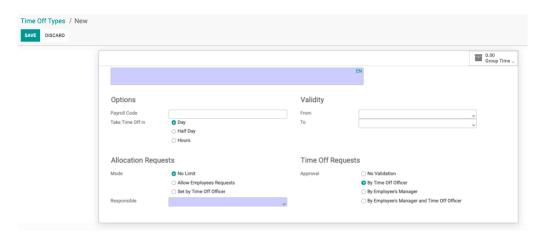

#### v. Approve or reject leaves request (for manager use)

To review all your employees leaves applications, go to Manager → Time off.

The manager can view the leave requests and take a decision on them. He can approve or refuse the request. The comment of the manager can also be added. This also enables the manager to report the leave-in payslips.

The manager will also be able to get a clear picture of the Time Off request submitted by all employees and also the allocations for the employees. Employee name, Time off type, duration, and other details can be viewed.

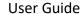

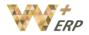

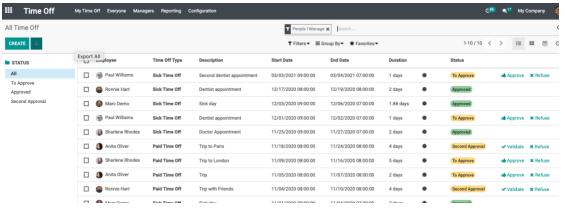

# vi. Time off reports

There are two types of reports you can select:

**By employee:** The manager can view the left analysis of all employees. This will help the manager get an idea about the leave pattern of employees.

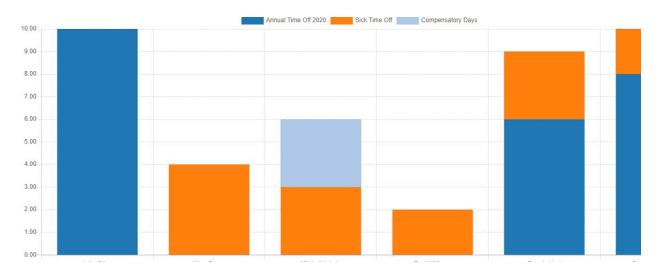

By Type: reporting provides analysis based on the Employee and by the Timeoff type also.

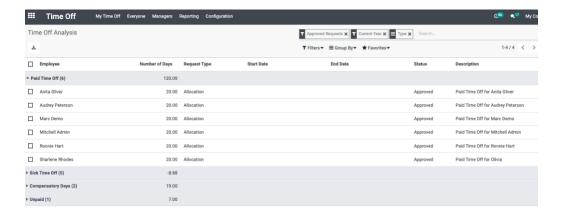